# **WEIGH SCALE SET UP GUIDE HOW TO CHANGE ALTERNATE LANGUAGE**

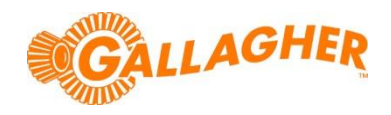

*Development of Gallagher's products often results in updates to the associated software. Updates are regularly posted to the web for customers to access and update their systems.*

Gallagher's W610 & W810 weigh scales provide the option to load an alternate language so that the user interface is translated when in use. It is important that the language file matches the software version of the scale in order to successfully load the file to the scale. The steps below outline how to load an alternate language file to the scale.

# **STEP 1: DOWNLOAD THE LANGUAGE FILE**

- 1. Locate the appropriate download file from the following website: <https://am.gallagher.com/global/support/software-downloads>
- 2. Optionally use the drop down filters at the top of the page to help locate the specific download required, by selecting a Product Type of *Language Files* and then the appropriate language from the product option.
- 3. Click on the "Download" link of the desired file. A new window will open with options to download either by an HTTP or FTP.
- 4. Click on either of the download option icons. The FTP option is better for larger file downloads, although will not work behind some security firewalls.
- https://am.gallagher.co/global/pages/softwaredownload.aspx? Software Download Product Name: W810 hardware language French Language File Version :<br>File Size : v2.01.04<br>53.26 KB Installation Instructions: Not Available **Download Option:**  $\ddot{\textbf{a}}$  $\bigcirc$ **Download via HTTP**<br>Should work behind firewalls Download via FTP<br>Better for larger download Return to Download Software

C Software Download - Google Chrome

5. If asked "Do you want to open or save this file?" click the 'Save' button. Select where you would like the software update to be saved (eg Desktop), then click 'Save' to begin the download process.

**NOTE:** Some browsers will automatically save the file into a "Downloads" folder.

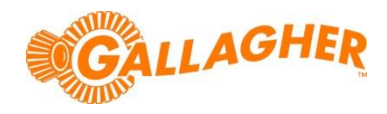

### **STEP 2A: USING APS - LOAD THE LANGUAGE FILE ONTO THE SCALE**

1. On the scale, turn the rotary dial to 'S' (*Settings*), then navigate to the 'COMMUNICATIONS' menu. Configure Port 1 to be 'COMPUTER-STANDARD', and then return the rotary dial to 'M' (*Manual*).

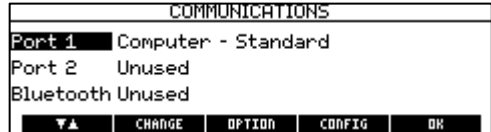

2. On the PC, open APS and navigate to 'CONFIGURE->DEVICE'. APS will scan the ports of the PC and display any connected hardware as shown below:

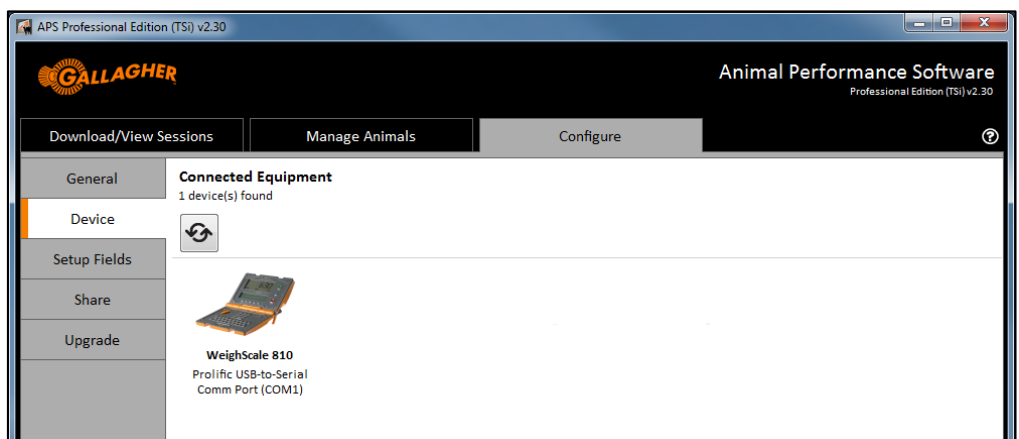

- 3. Click on the image of the scale to attempt a connection.
- 4. Once a connection is established, navigate to 'DEVICE->LANGUAGE'.
- 5. Click on the 'Add Language' button  $\pm$ , and browse to find the downloaded language file. Once selected, click 'Open'. The language file will be listed in APS along with its release date.

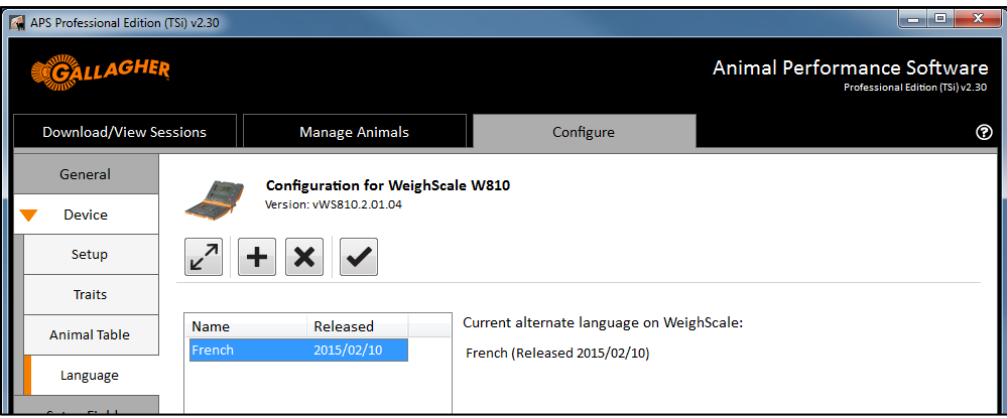

- 6. Click on the name of the language file so that it is highlighted, then select the 'Update Scale Language' button  $\blacksquare$ . When prompted for confirmation, select 'Yes'.
- 7. APS will load the file to the scale. Once complete, click 'Disconnect'  $\mathbb{Z}$ .

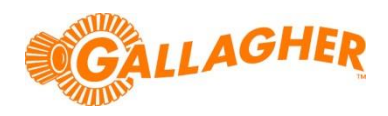

#### **STEP 2B: USING MYSCALE PRO - LOAD THE LANGUAGE FILE ONTO THE SCALE**

- 1. On the scale, turn the rotary dial to 'S' (*Settings*), then navigate to the 'COMMUNICATIONS' menu. Configure Port 1 to be 'COMPUTER-STANDARD', and then return the rotary dial to 'M' (*Manual*).
- 2. On the PC, open MyScale Pro and navigate to the Localisation tab. Select the option to 'Change the Weigh Scale's alternate language', and then click 'Next'.

- 3. Click on the 'Add new' button, and browse to find the downloaded language file. Once selected, click 'Open'. The language file will be listed in APS along with its release date.
- 4. Click on the name of the language file so that it is highlighted, then select the 'Next' button.
- 5. MyScale Pro will load the file to the scale. Once complete, click 'Finish'.

## **STEP 3: CHANGE THE LANGUAGE USED ON THE SCALE**

language selection menu.

1. On the scale, turn the rotary dial to 'S' (*Settings*), then navigate to the 'SELECT COUNTRY' menu.

2. In the Select Country menu, press the 'LANGUAGE' button (F3) to access

3. You will be presented with a list of available languages. Highlight the recently loaded language from the list and press the OK button (F5).

4. The user interface of the scale will now be translated to the selected

5. Return the rotary dial to the OFF position. The scale can now be used in

SET UP 6. SELECT COUNTRY **SELECT** A DISPLAY SELECT COUNTRY Canada TIME AND DATE FORMAT .<br>[reland (Éire) гоктні<br>⁄mm/yyyy hh:mm Mexico (México) LANGUAGE New Zealand ENG-NZL GUAGE DATE FRMT **OK SELECT LANGUAGE** ENG-NZL: English (NZL) -<br>NG-USA: English (USA) FR: French  $(10/02/2015)$  $\blacksquare$ **CHOISISSEZ LE PAYS** Canada FORMAT HEURE ET DATE .<br>Ireland (Éire) ʻuuuu hh:mr dda ′mm∠ Mexico (México) L ONGLIE New Zealand **FR** LANGUE | DATEFRMT | **OK** 

language.

the usual manner.

Port 1 Computer - Standard Port 2 Unused Bluetooth Unused **TA | CHANGE | OPTION | CONFIG** 

COMMUNICATIONS

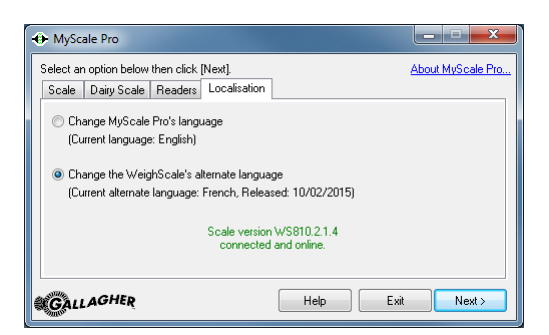

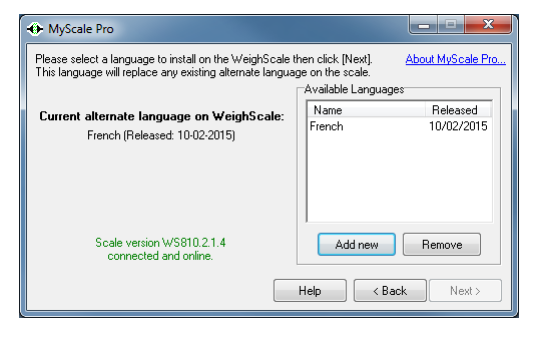